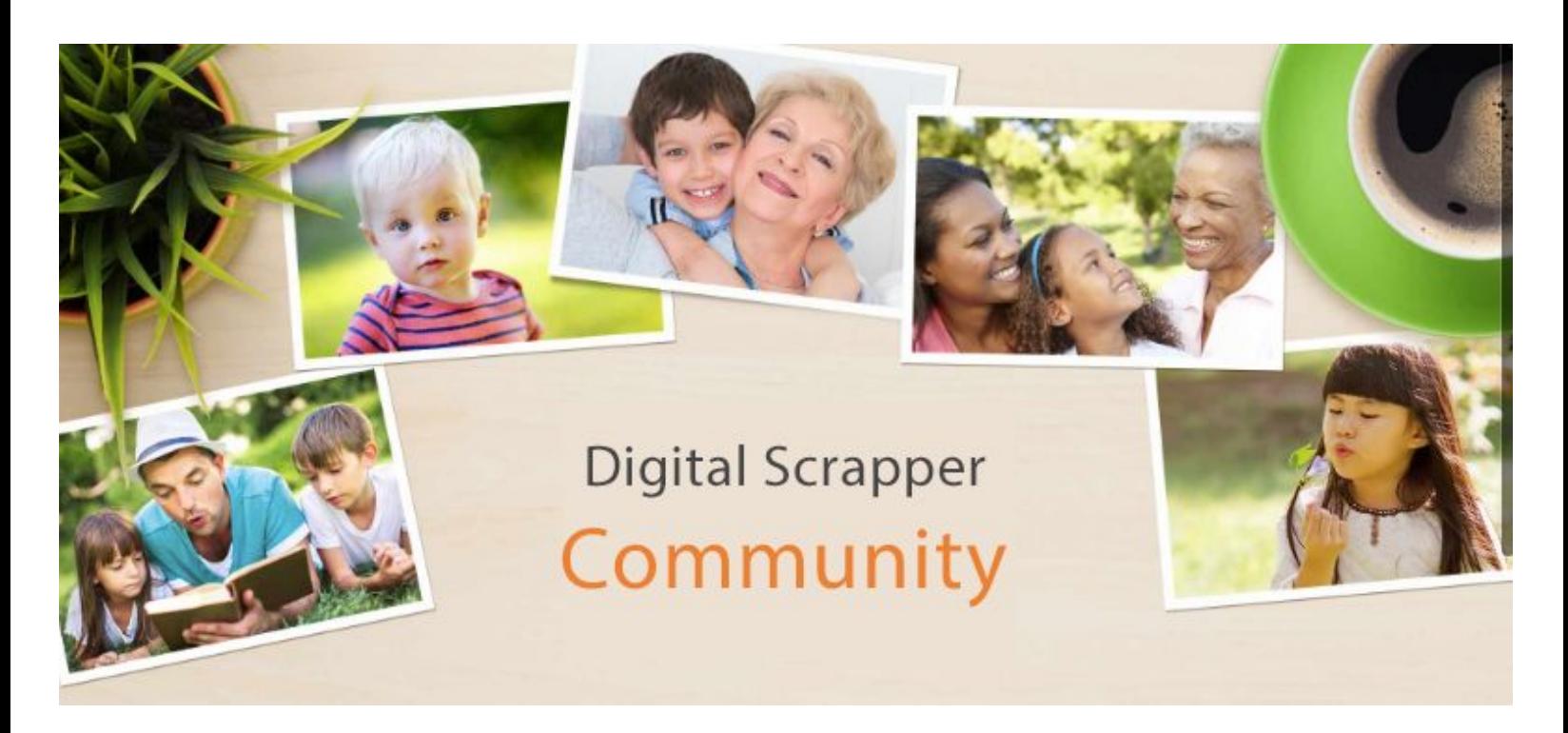

# **PSE -- How To Install Custom Shapes**

Here are the steps to install custom shapes in Photoshop Elements, to make them appear as a choice in the Shapes menu or flyout menu:

------------------------WIN------------------------

## **Copy the Custom Shape Files**

- If your custom shape file is zipped, right click on it and choose Extract All.
- Right click on the custom shape file you want to install and choose Copy.
- To install several custom shape files at the same time, click on one and Ctrl click on additional files to select them. Then right click and choose Copy.

#### **Navigate to the Correct Folder Inside Photoshop Elements**

• Navigate to the Custom Shape folder inside of Photoshop Elements (all versions) C:\Program Files [or Program Files (x86) if you have a 64-bit system] \Adobe\Your version of Photoshop Elements)\Presets\Custom Shapes.

## **Finishing Steps**

• Right click and choose Paste.

• If Photoshop Elements is open, close it. The next time you open Photoshop Elements, your new custom shapes will be listed along with the default custom shapes in the menu at the top of the Custom Shape Picker.

# **Copy the Custom Shape Files**

- If your custom shape file is zipped, double click on it to extract the shape.
- Right click (or Ctrl click) on the custom shape file you want to install and choose Copy.
- To install several custom shape files at the same time, click on one and Cmd click on additional files to select them. Then right click and choose Copy.

Navigate to the Correct Folder Inside Photoshop Elements Follow this path:

Photoshop Elements 4 through 9: Applications > Adobe Photoshop Elements (Your version) > Presets > custom shapes

Photoshop Elements 10 and 11: Applications > Adobe Photoshop Elements (Your version) > Support Files > Presets > custom shapes

- Right click (or Ctrl click) and choose Paste.
- If Photoshop Elements is open, close it.

The next time you open Photoshop Elements, your new custom shapes will be listed in the Custom Shape Picker menu (or flyout menu).